# 光学薄膜設計ソフトウエア TFV

## Version 3.0

# 新機能説明書 第3版

## 【目次】

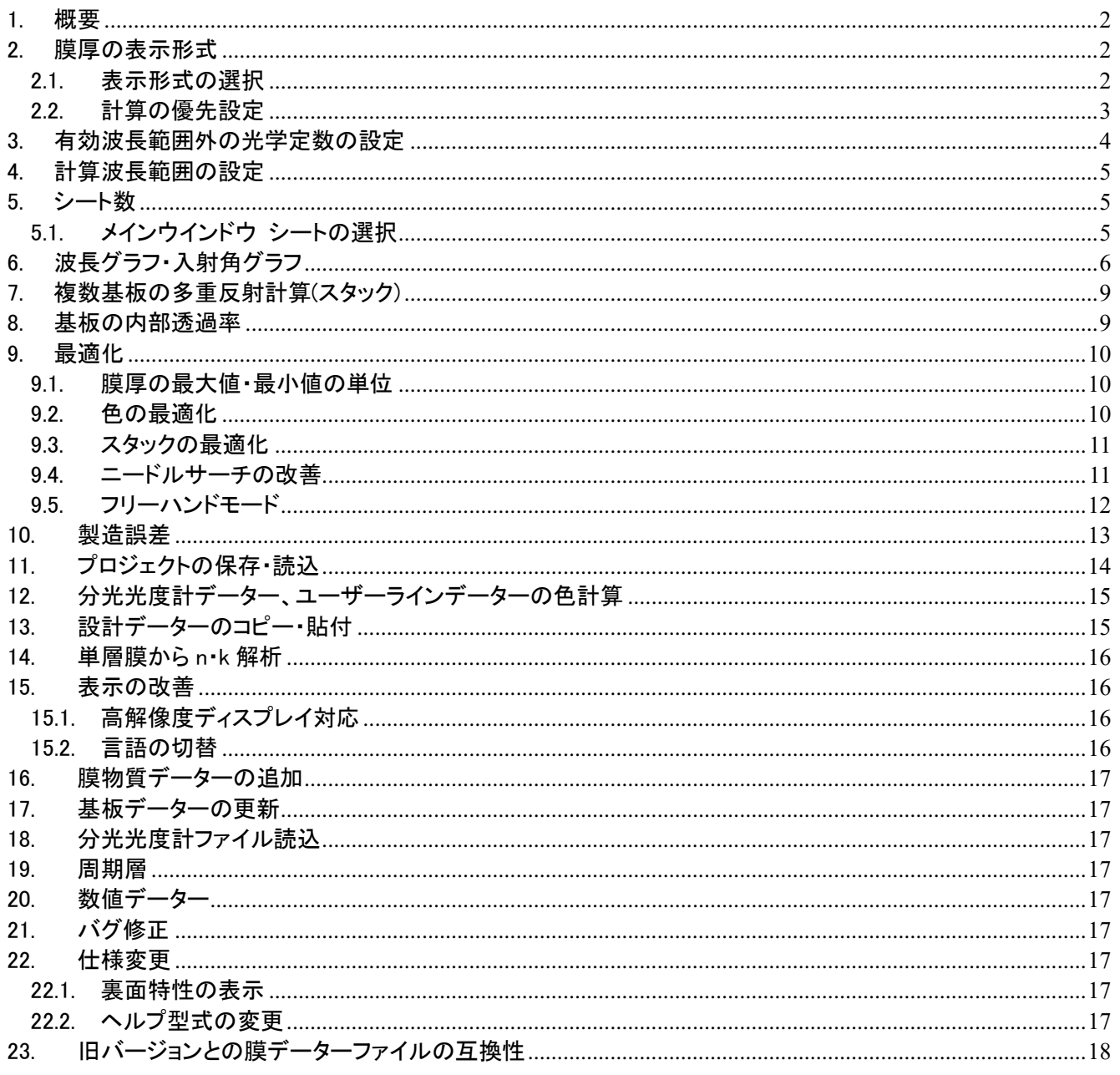

## <span id="page-1-0"></span>1. 概要

TFV バージョン 2.2 からバージョン 3.0 へのバージョンアップで追加される主な機能についての説明です。 機能の詳細は取扱説明書をご参照ください。メニューから、[ヘルプ] – [取扱説明書(pdf)]

## <span id="page-1-1"></span>2. 膜厚の表示形式

#### 光学膜厚と物理膜厚の両方を表示するようになりました。

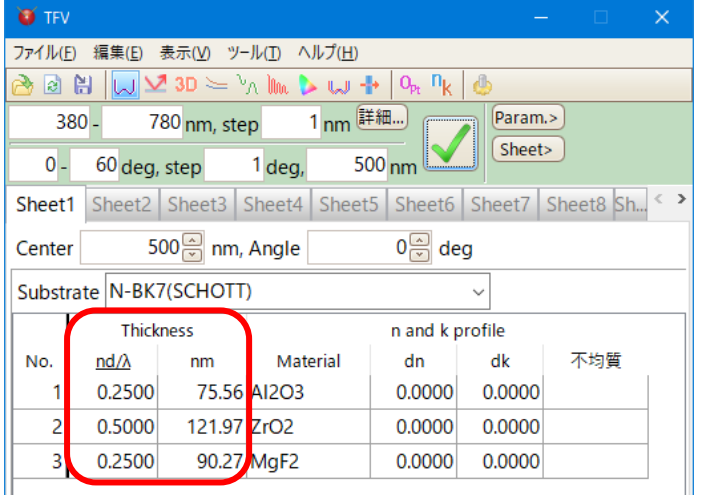

## <span id="page-1-2"></span>2.1. 表示形式の選択

表示する膜厚の形式を下記の中から選択することができます。

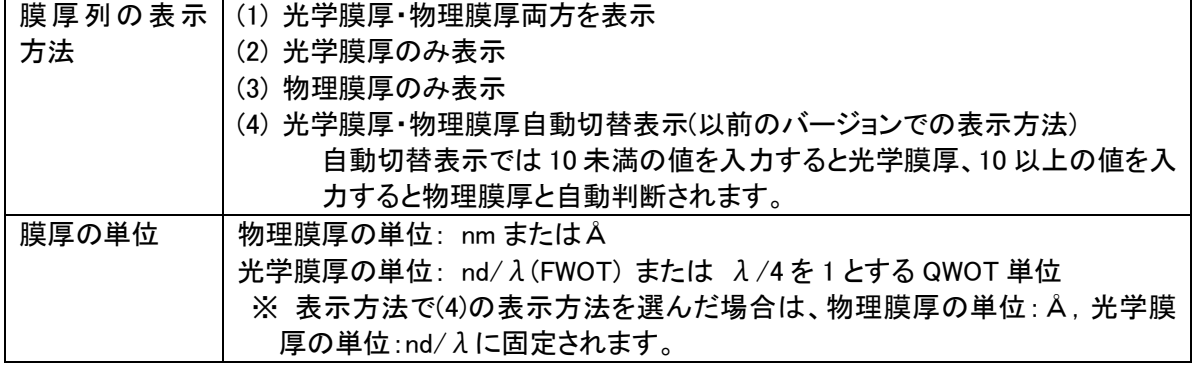

膜厚の表示形式を選択するには、ツールバーのオプション あをクリックするか、メニューから、[ツール]-[ オプション]を選択し、表示されるウインドウの左側のリストから[膜厚]を選択します。

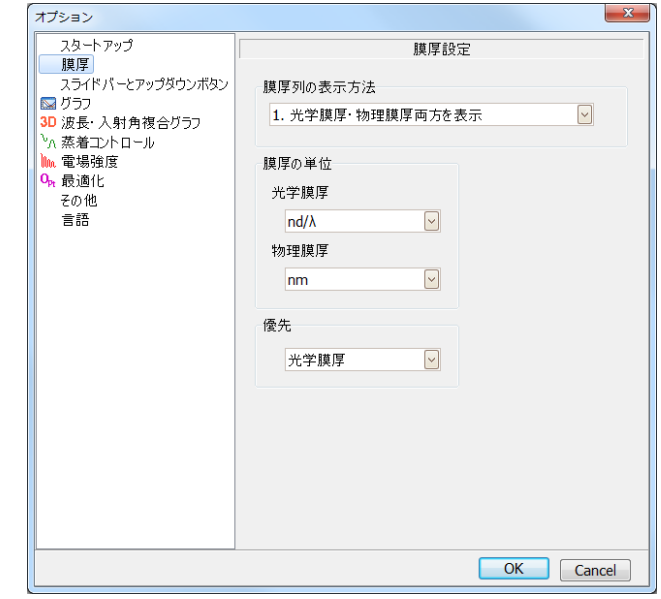

*TFV3.0* 新機能説明書 2/18

## <span id="page-2-0"></span>2.2. 計算の優先設定

表示方法の選択で、[1.光学膜厚・物理膜厚両方を表示]を選択した場合は、上記オプション画面の[優 先]欄で光学膜厚・物理膜厚のどちらを優先するかを選択してください。

• 光学膜厚優先の場合の動作

中心波長や屈折率を変更した場合、光学膜厚の表示値が固定され物理膜厚が変更されます。 計算には表示されている光学膜厚が使用されます。

● 物理膜厚優先の場合の動作 中心波長や屈折率を変更した場合、物理膜厚の表示値が固定され光学膜厚が変更されます。 計算には表示されている物理膜厚が使用されます。

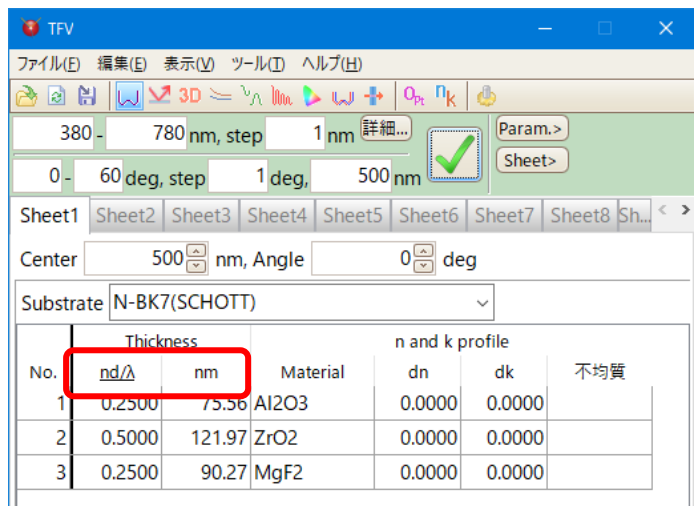

優先に設定されている側の 膜厚単位欄に下線が表示されます。

• 優先設定の切り替えに伴う注意事項

優先設定を切り替えた場合、膜厚の表示値以下の小数点誤差により計算結果に若干の誤差が生じま す。

また、同様の理由により設計データー保存時と読込時とで優先設定が異なっていた場合にも計算結果 に若干の誤差が生じます。

## <span id="page-3-0"></span>3. 有効波長範囲外の光学定数の設定

計算波長が、基板や膜物質の光学定数の有効波長範囲から外れている場合の光学定数の計算方法を選択で きるようになりました。

外挿するか、波長方向にそのまま横に伸ばすか、の 2 種類から選択できます。

TFV メインメニューから[ツール] – [オプション]を選択し、オプション画面を開きます。

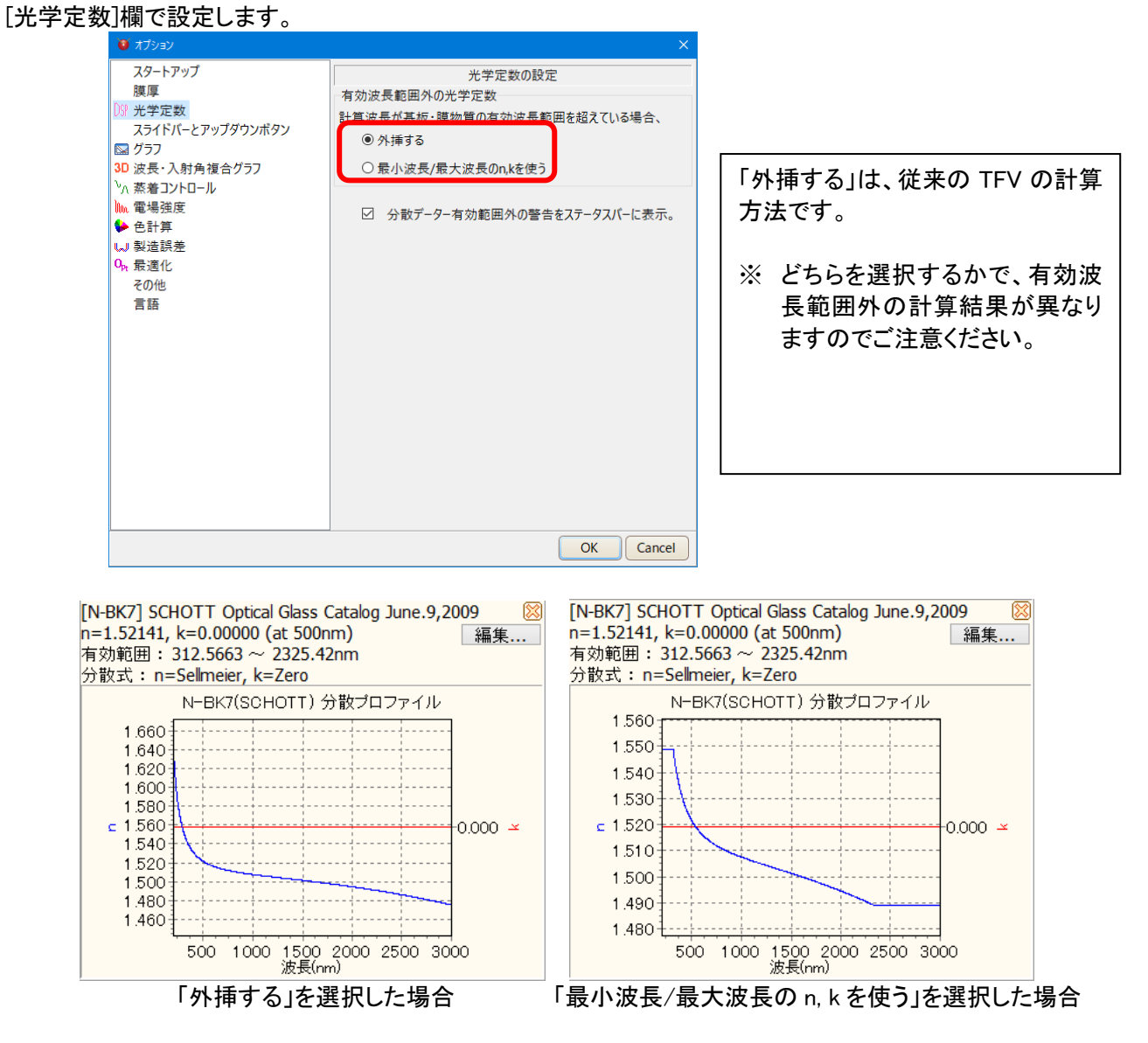

有効波長範囲を超えている場合、グラフウインドウ下部にメッセージが表示されます。

メッセージを出したくない場合は、上記オプション画面で「分光データー有効範囲外の警告をステータスバーに 表示。」のチェックを外してください。

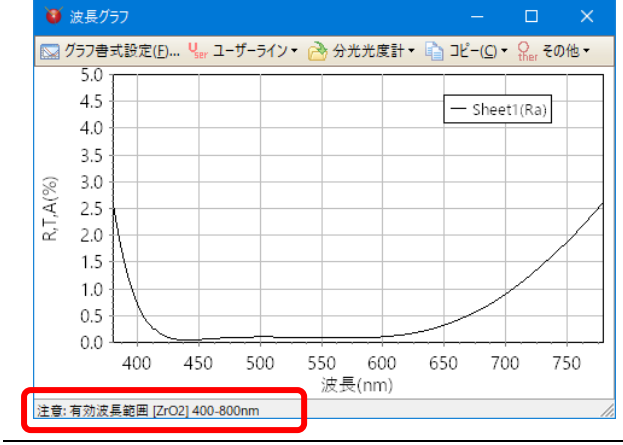

*TFV3.0* 新機能説明書 4/18

# <span id="page-4-0"></span>4. 計算波長範囲の設定

計算波長範囲を飛び飛びに設定したり、波長範囲ごとに異なる波長間隔を設定したりすることができるようにな りました。

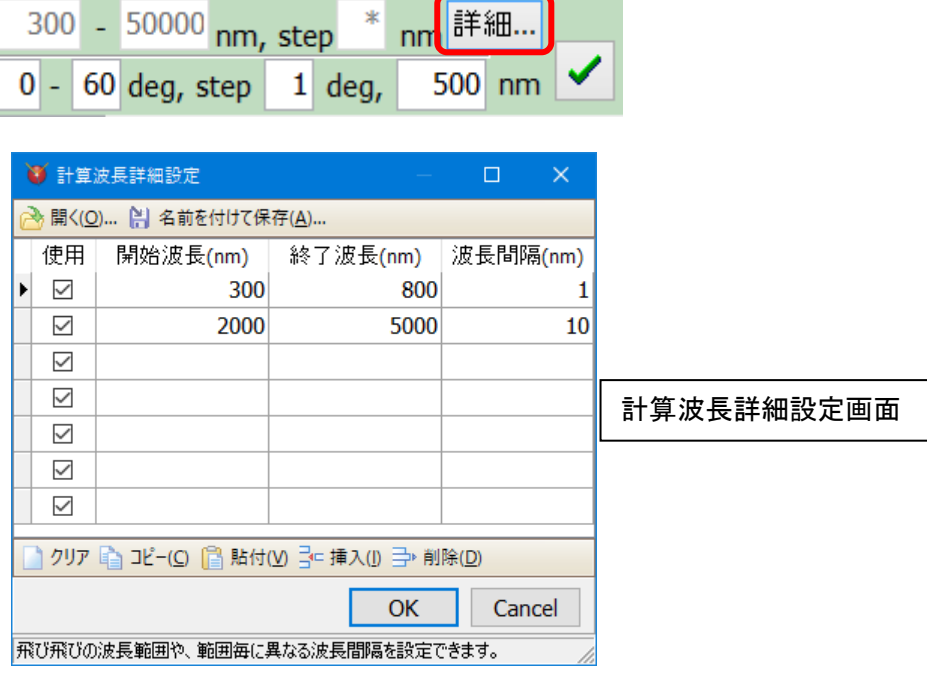

## <span id="page-4-1"></span>5. シート数

メインウインドウのシート数が 20 に増えました。

## <span id="page-4-2"></span>5.1. メインウインドウ シートの選択

隠れているシートを選択するには、[スクロールボタン]をクリックしてシートのタブを表示させてからタブを クリックするか、[Sheet 選択ボタン]をクリックして表示させたいシートを選択します。

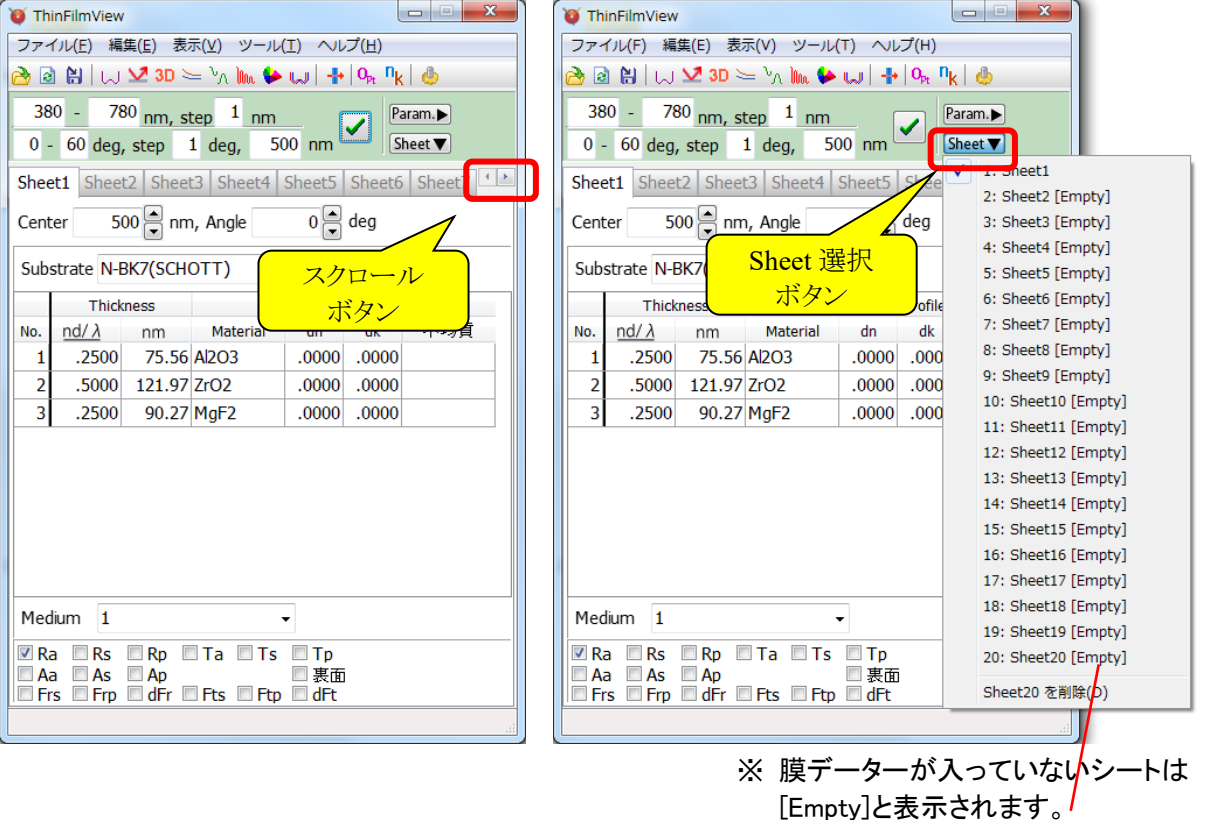

# <span id="page-5-0"></span>6. 波長グラフ・入射角グラフ

反射率・透過率・吸収率・位相変化それぞれを 1 つのグラフに重ね書きするか、別々のグラフに分割して表示す るか選択することができるようになりました。

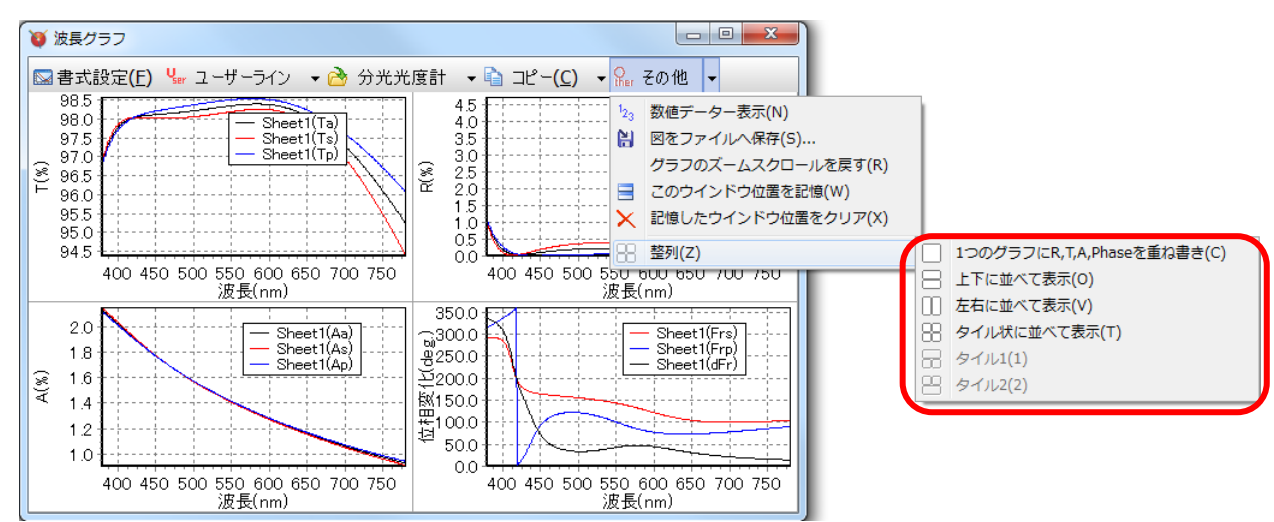

• 1 つのグラフに R,T,A,Phase を重ね書き 従来のバージョンと同様の表示方法です。

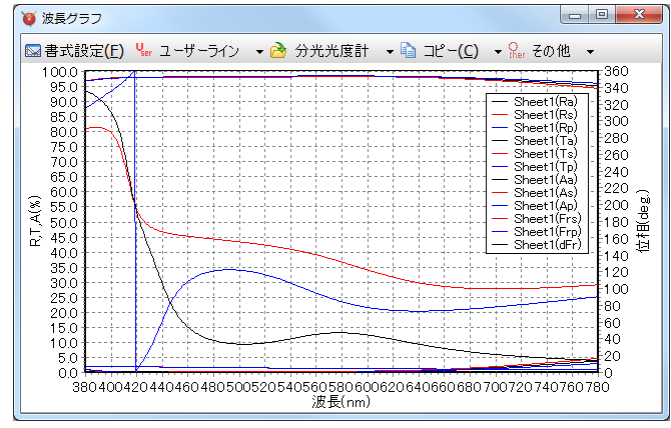

• 上下に並べて表示

反射率・透過率・吸収率・位相変化それぞれを上下に並べて表示します。 反射率・透過率・吸収率・位相変化のうち、2 つ以上の種類が表示されている場合に選択できます。

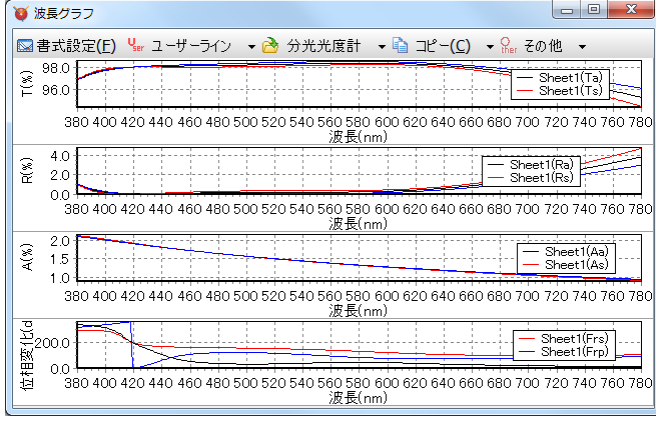

#### • 左右に並べて表示

反射率・透過率・吸収率・位相変化それぞれを左右に並べて表示します。 反射率・透過率・吸収率・位相変化のうち、2 つ以上の種類が表示されている場合に選択できます。

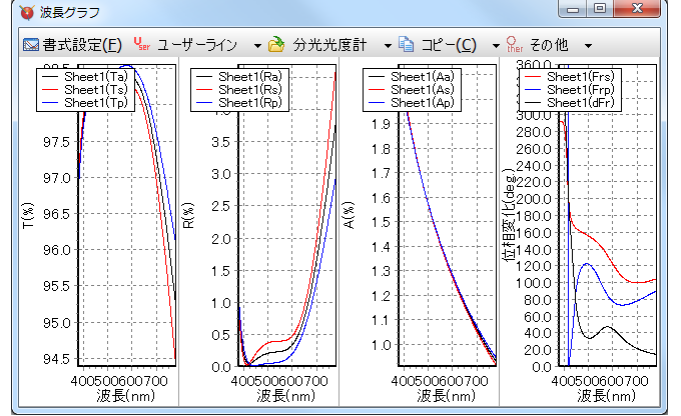

• タイル状に並べて表示

反射率・透過率・吸収率・位相変化それぞれをタイル状に並べて表示します。 反射率・透過率・吸収率・位相変化のうち、3 つ以上の種類が表示されている場合に選択できます。

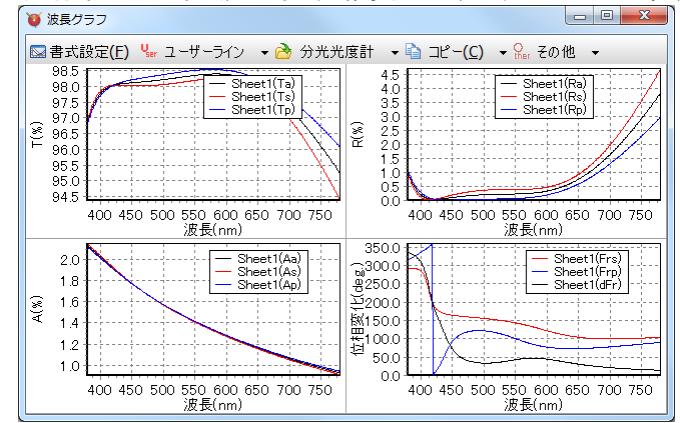

• タイル 1

反射率・透過率・吸収率・位相変化それぞれを上段のグラフが大きいタイル状に並べて表示します。 反射率・透過率・吸収率・位相変化のうち、3 つの種類が表示されている場合に選択できます。

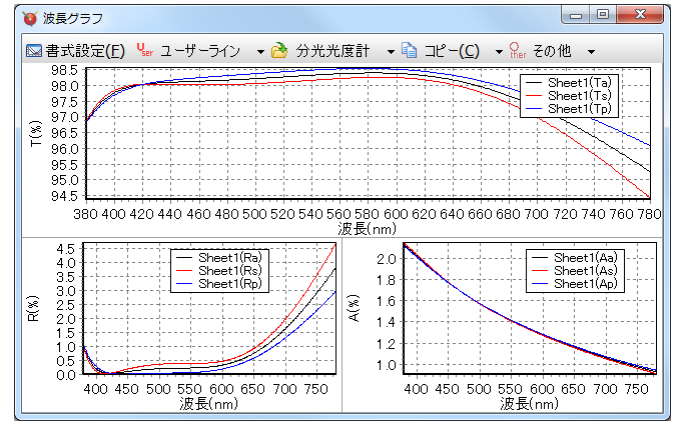

• タイル 2

反射率・透過率・吸収率・位相変化それぞれを下段のグラフが大きいタイル状に並べて表示します。 反射率・透過率・吸収率・位相変化のうち、3 つの種類が表示されている場合に選択できます。

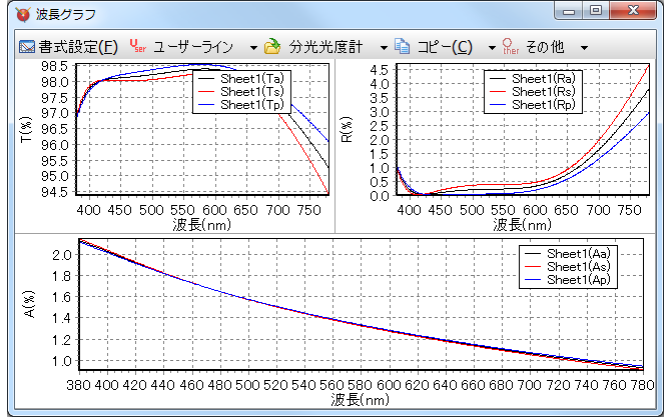

• 初期設定

TFV 起動時にどの方法で表示するかを設定できます。

メインウインドウ上部のツールバーからオプション あをクリックするか、メニューから[ツール]-[4<mark>5</mark>オプシ ョン]を選択するとオプション画面が表示されます。

[スタートアップ設定]の[波長グラフと入射角グラフの R,T,A,Phase 別整列方法]で設定します。

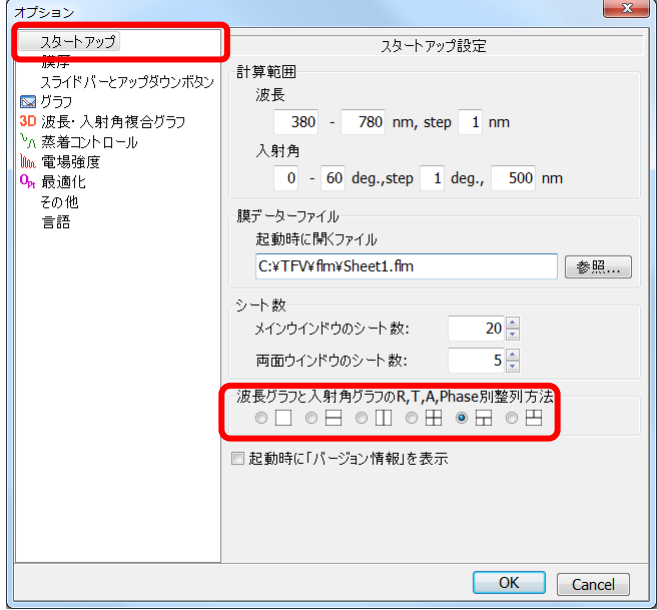

## <span id="page-8-0"></span>7. 複数基板の多重反射計算(スタック)

従来は 1 枚の基板の両面の計算しかできませんでしたが、複数基板の計算ができるようになりました。 (「両面ウインドウ」は「スタックウインドウ」に名前が変わりました。)

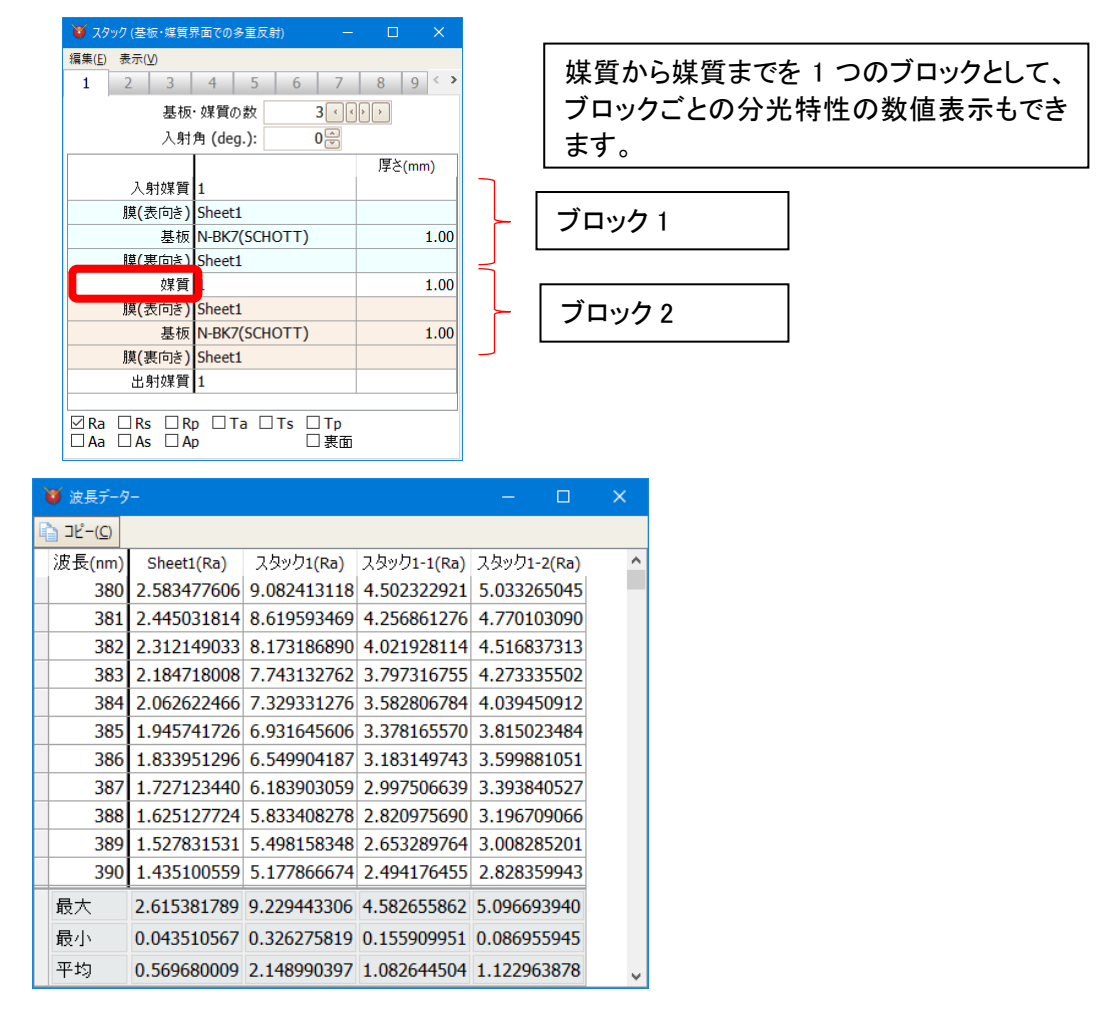

## <span id="page-8-1"></span>8. 基板の内部透過率

基板の内部透過率を登録できるようになりました。スタック計算で使用されます。

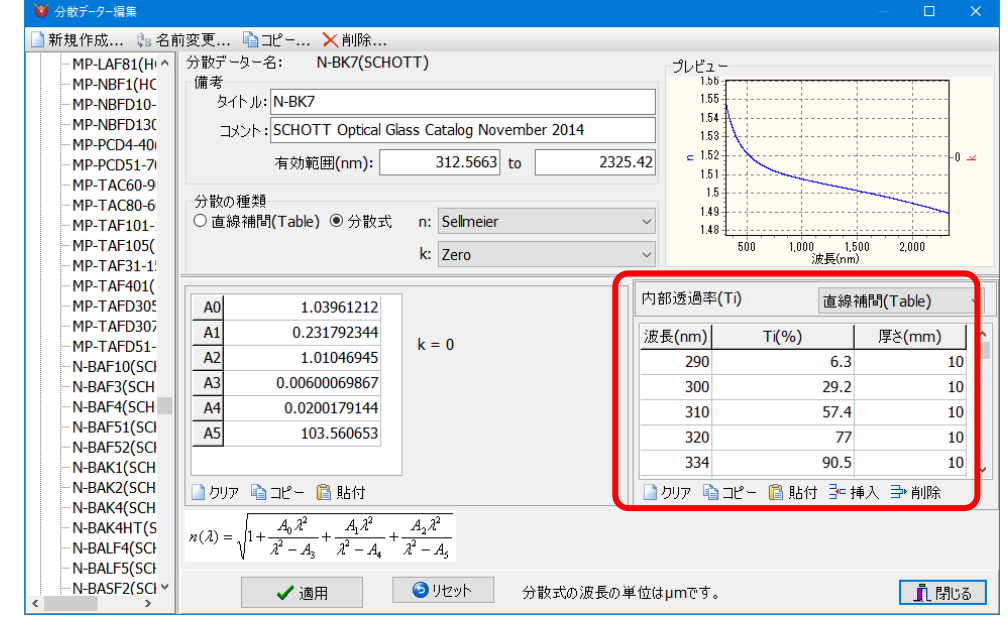

## <span id="page-9-0"></span>9. 最適化

## <span id="page-9-1"></span>9.1. 膜厚の最大値・最小値の単位

膜厚の最大値と最小値を、光学膜厚で設定するか物理膜厚で設定するか、層毎に選択できるようにな りました。

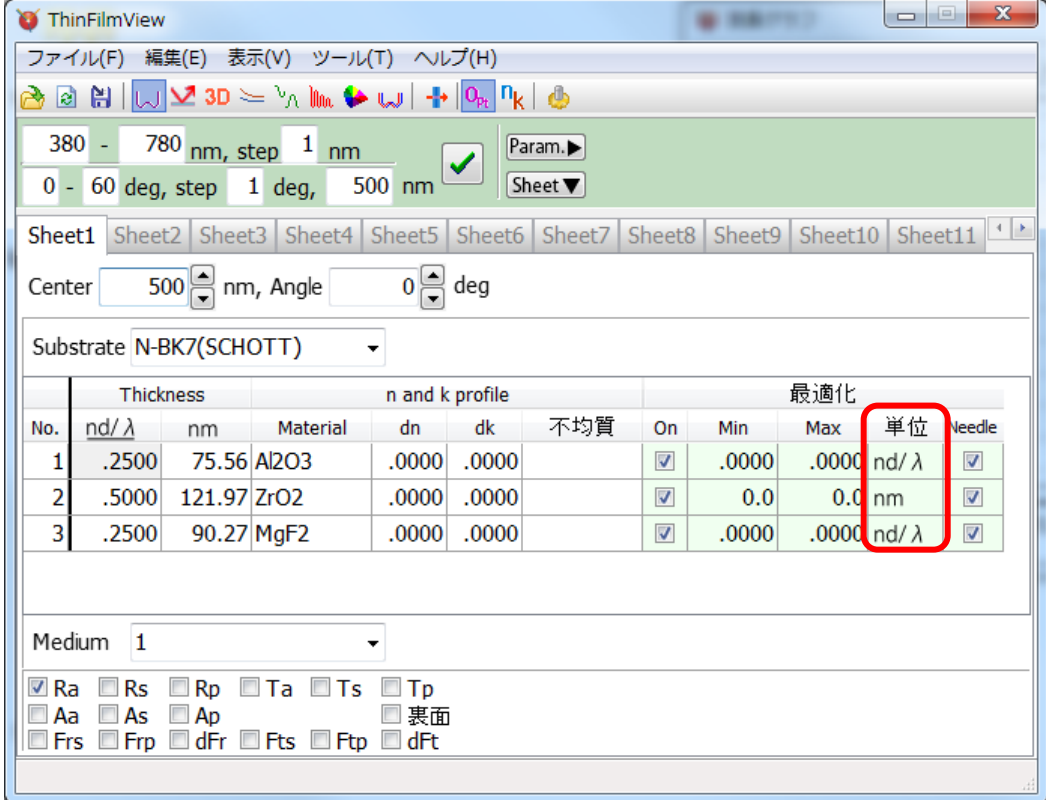

## <span id="page-9-2"></span>9.2. 色の最適化

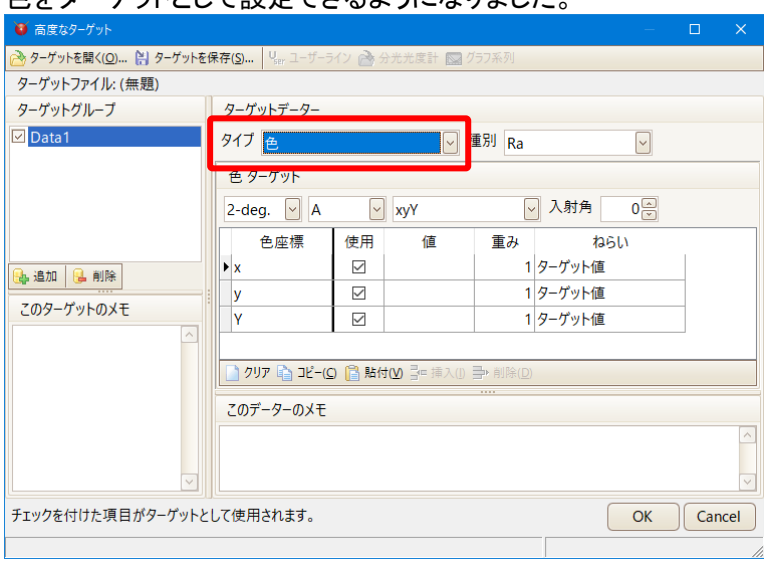

色をターゲットとして設定できるようになりました

#### <span id="page-10-0"></span>9.3. スタックの最適化

複数基板(スタック)の最適化ができるようになりました。

スタックウインドウを表示すると、初期設計にスタックを選択することができます。スタックで使用されて いる膜構成全てを同時に最適化し、スタックの分光特性をターゲットに近づけます。

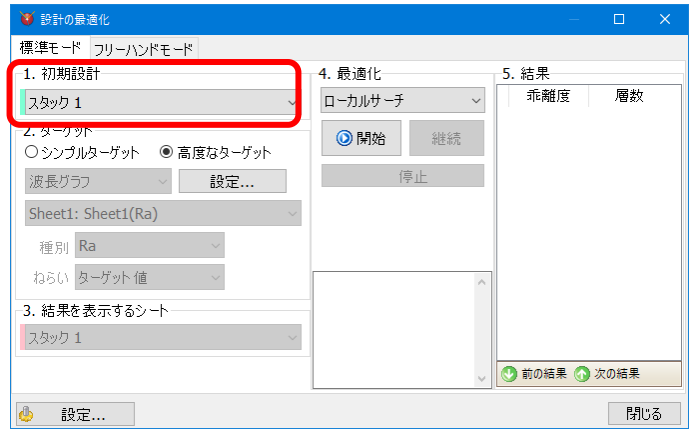

#### <span id="page-10-1"></span>9.4. ニードルサーチの改善

最適化の履歴を表示するようになりました。 継続ボタンを何度も押さなくても層数が増えていき、複数の結果が表示されます。

次のように、結果欄に複数の結果が表示されます。乖離度が小さい順(ターゲットに近い順)に並んでい ます。行を選択するとその膜構成がメインウインドウのシートに表示されます。 継続ボタンを押すとさらに結果が増えます。

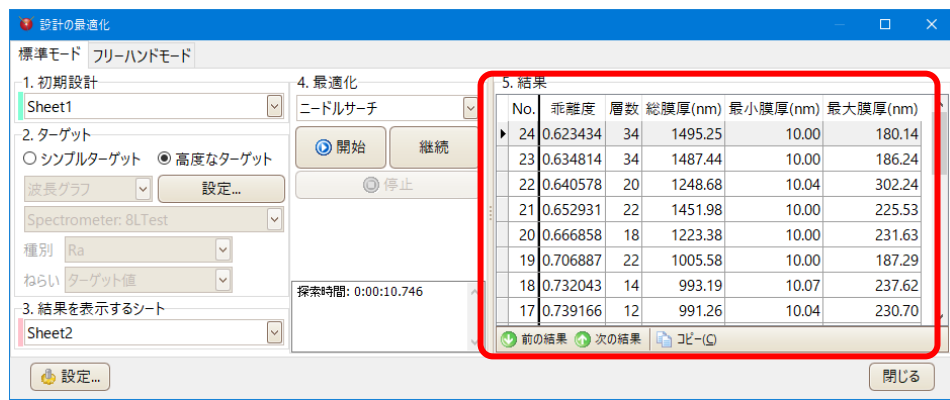

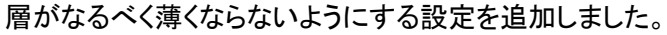

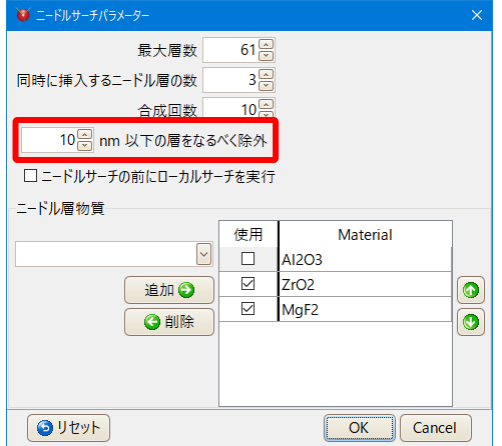

#### <span id="page-11-0"></span>9.5. フリーハンドモード

1つの設計に対して複数の系列が表示されている場合に、他の系列をなるべく変化させないように最適 化できるようになりました。<br>「<del>wildonglia</del>c

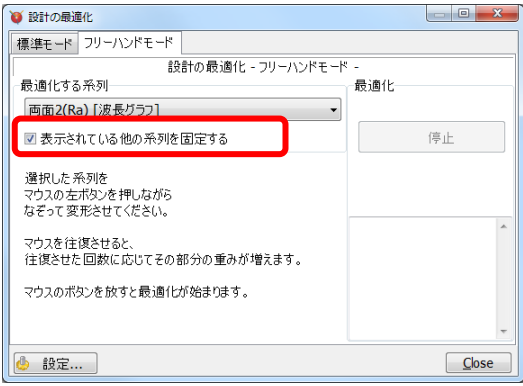

例えば、Sheet1 の Ra についてフリーハンドモードの最適化をおこなうときに、グラフ上に Sheet1 の Ra 裏面と Ta が表示されていて「表示されている他の系列を固定する」にチェックが入っていると、マウスで変 形した Ra・Ra 裏面・Ta の 3 つの系列をターゲットとして最適化がおこなわれます。チェックが入っていない 場合は、マウスで変形した Ra のみをターゲットとして最適化がおこなわれます。

## <span id="page-12-0"></span>10. 製造誤差

層毎に変化量を設定できるようになりました。 また、正規(ガウス)分布でランダムに変化した場合の計算ができるようになりました。

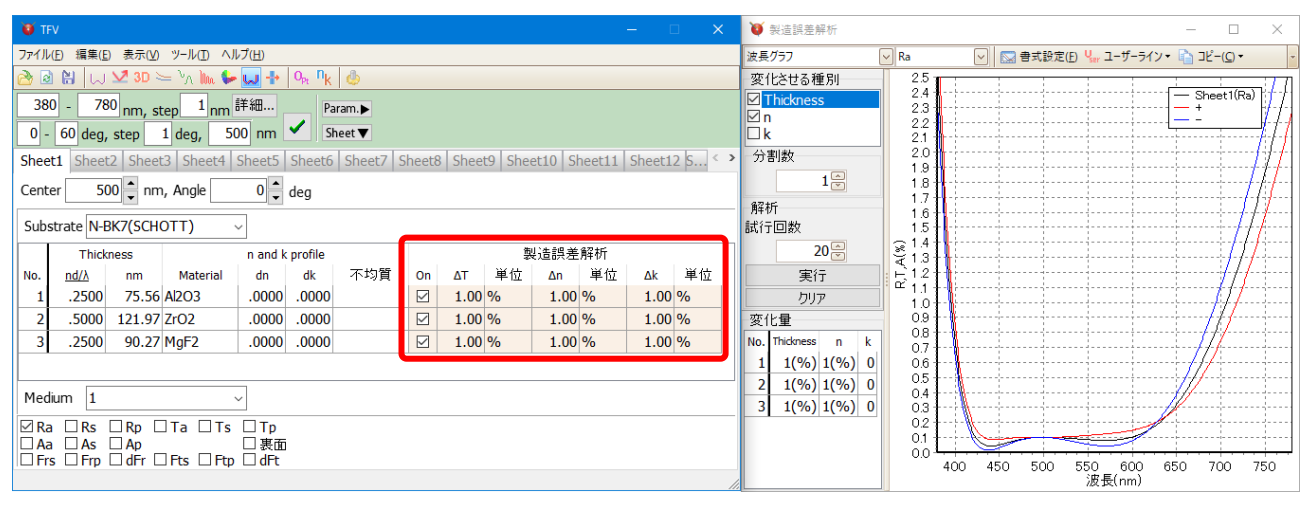

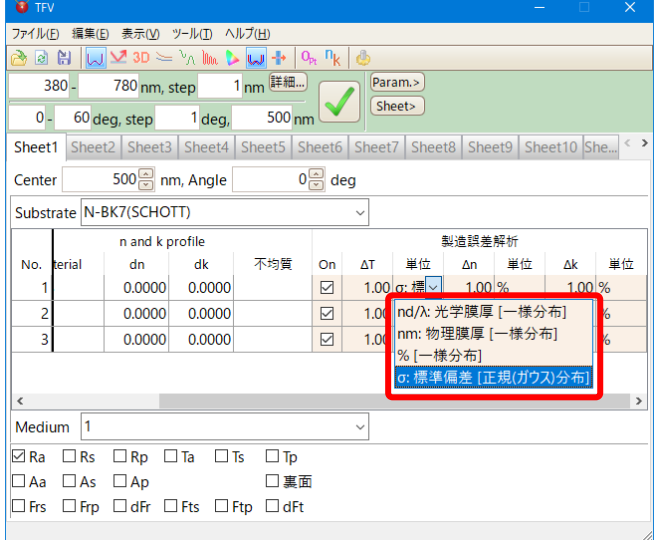

数値データーの表示では、従来の数値表示だけでなく、各 Trial の膜厚・n・k の数値表示もできるようになりまし

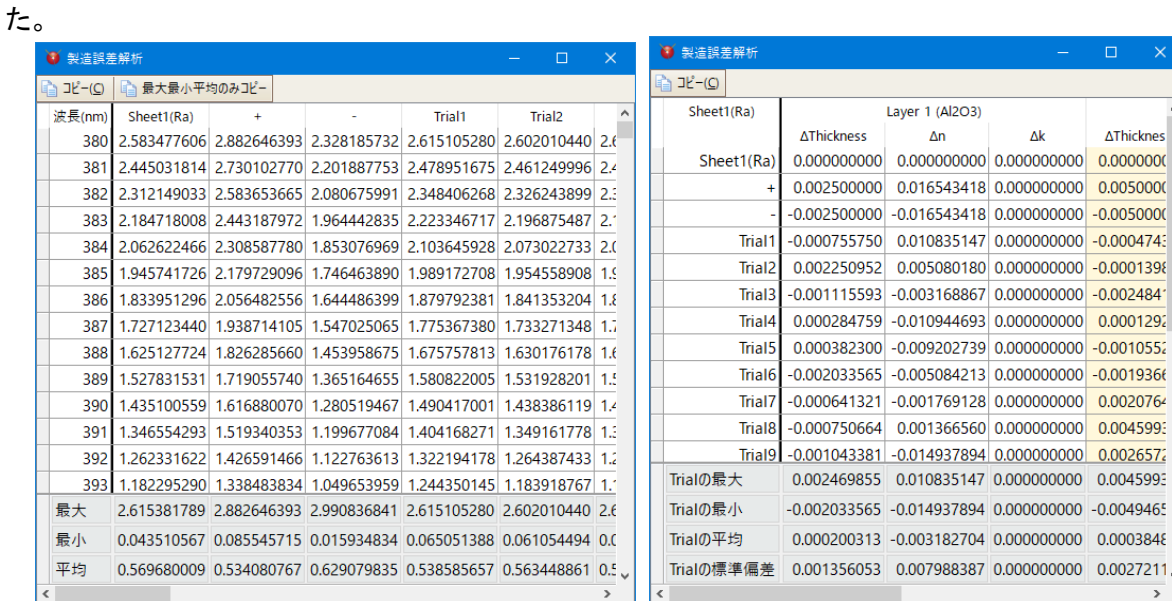

## <span id="page-13-0"></span>11. プロジェクトの保存・読込

メインウインドウの各シートに表示されている設計データーや、スタックウインドウの構成、表示されているウイ ンドウの配置、グラフの書式やユーザーライン等の現在の状態を「プロジェクト」としてファイルに保存できるように なりました。

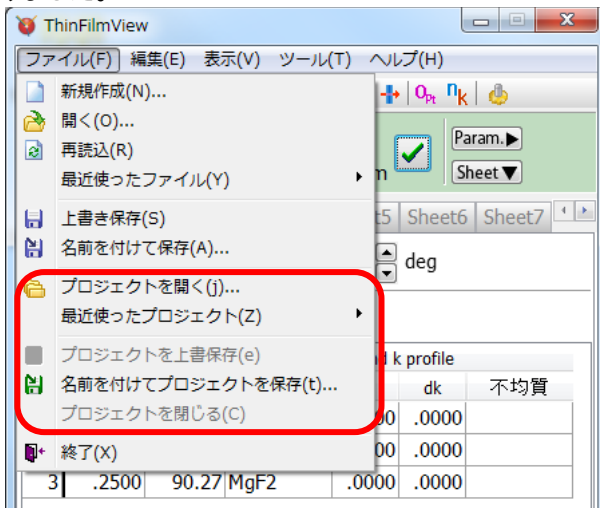

#### • 保存される内容

プロジェクトの保存では下記の内容が保存されます。

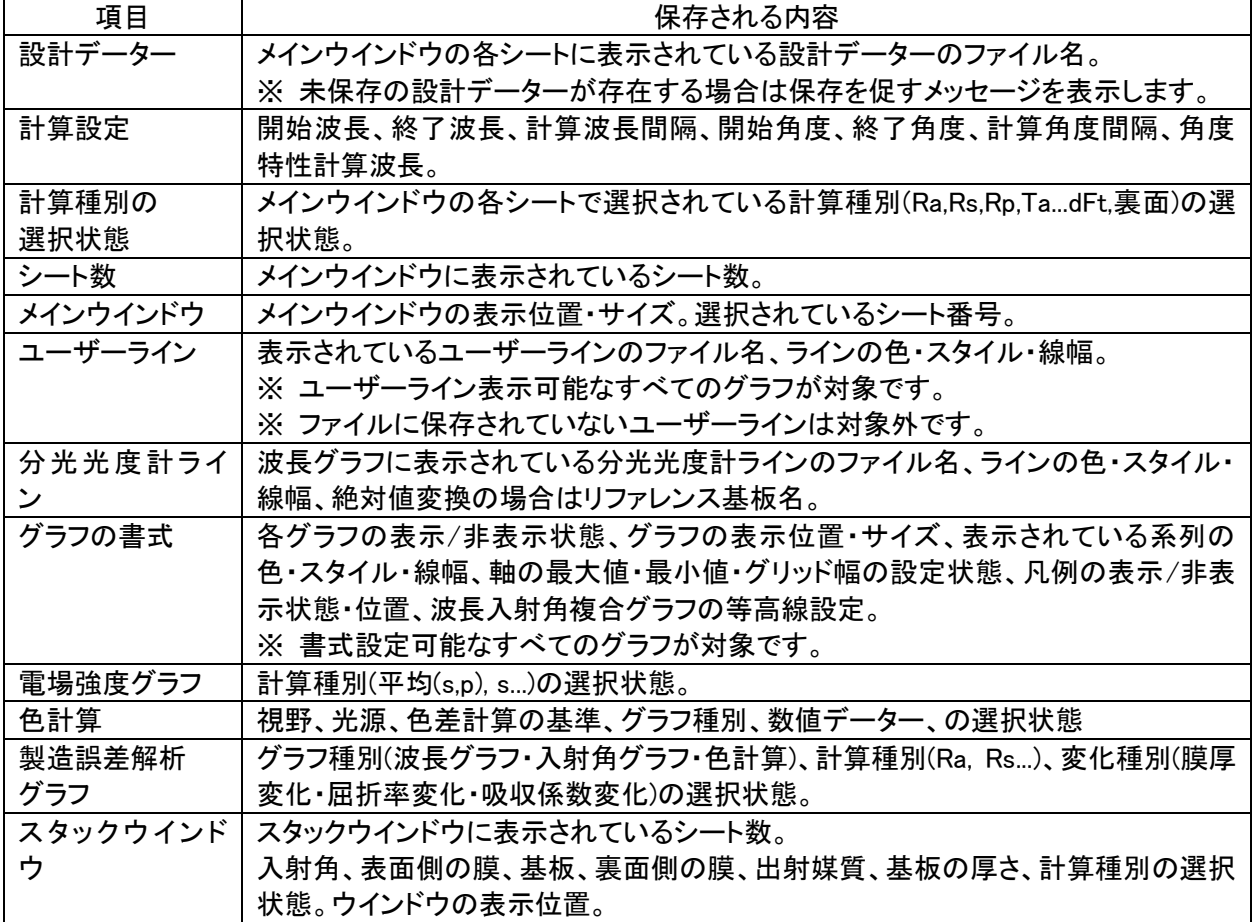

# <span id="page-14-0"></span>12. 分光光度計データー、ユーザーラインデーターの色計算

波長グラフで表示されている分光光度計データー、ユーザーラインデーターの色計算結果が、色計算画面に表 示されるようになりました。

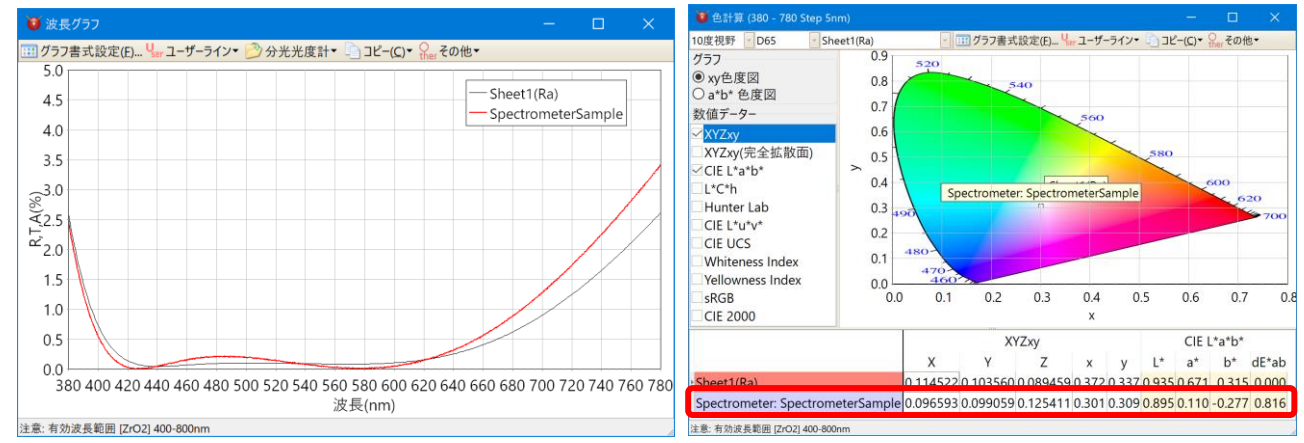

元のデーターを、380~780nm まで 5nm おきの値に直線補間した値から色計算をおこないます。波長範囲が足 りなかったりデーター点数が少なかったりした場合でも、外挿・補間をおこなって計算します。データーが 1nm おき などの場合でも 5nm おきの値を使って計算します。

## <span id="page-14-1"></span>13. 設計データーのコピー・貼付

セル範囲を選択して設計データーのコピー・貼付ができるようになりました。

コピーしたいセルを下図のようにマウスまたは[Shift+矢印]キーで選択します。

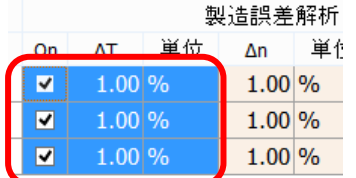

チェックボックスのセルを基点にマウスで選択すること はできません。反対側のセルからマウスで選択する か、[Shift+矢印]キーで選択してください。

メインメニューから[編集]-[コピー(選択されているセル)]、または右クリックメニューから[コピー(選択され ているセル)]を選択すると、選択範囲の内容がクリップボードにコピーされます。

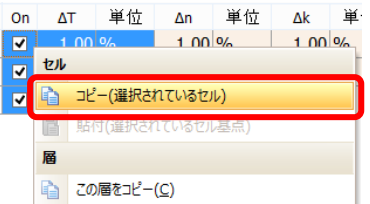

貼り付けたい左上端のセルを右クリックして、[貼付(選択されているセル基点)]を押すと、コピーした内 容が貼り付きます。

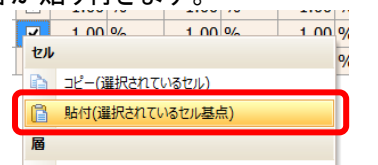

Excel から貼り付けることもできます。

Ctrl+C(コピー)、Ctrl+V(貼付)も利用できます。

## <span id="page-15-0"></span>14. 単層膜から n·k 解析

解析波長範囲を設定できるようになりました。

波長範囲が広すぎて一度に解析できない場合や測定精度が悪い波長を除外する場合などに利用してく ださい。

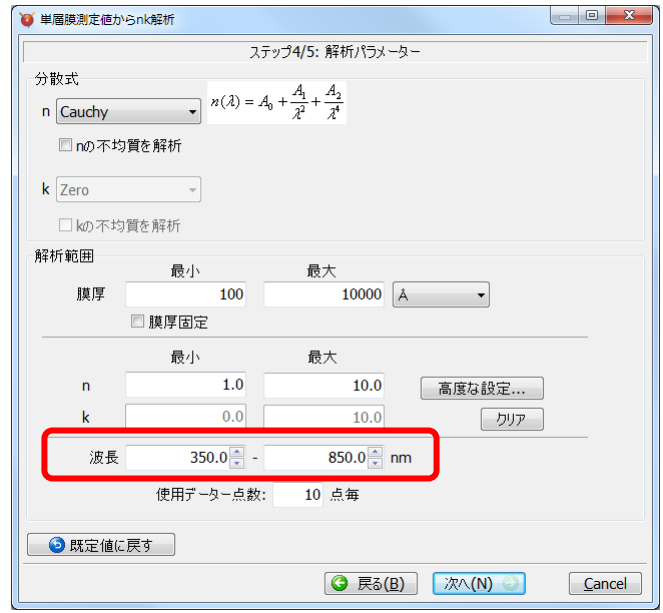

また、従来のバージョンでは解析不能と表示されて解析できないことがありましたが、なるべく解析不能 にならないように改善しました。

### <span id="page-15-1"></span>15. 表示の改善

#### <span id="page-15-2"></span>15.1. 高解像度ディスプレイ対応

高解像度ディスプレイでも文字が滲まずに表示されるようになりました。Windows のスケーリング設定に 追従して文字が拡大縮小されます。また、フォントとフォントサイズを設定できるようになりました。

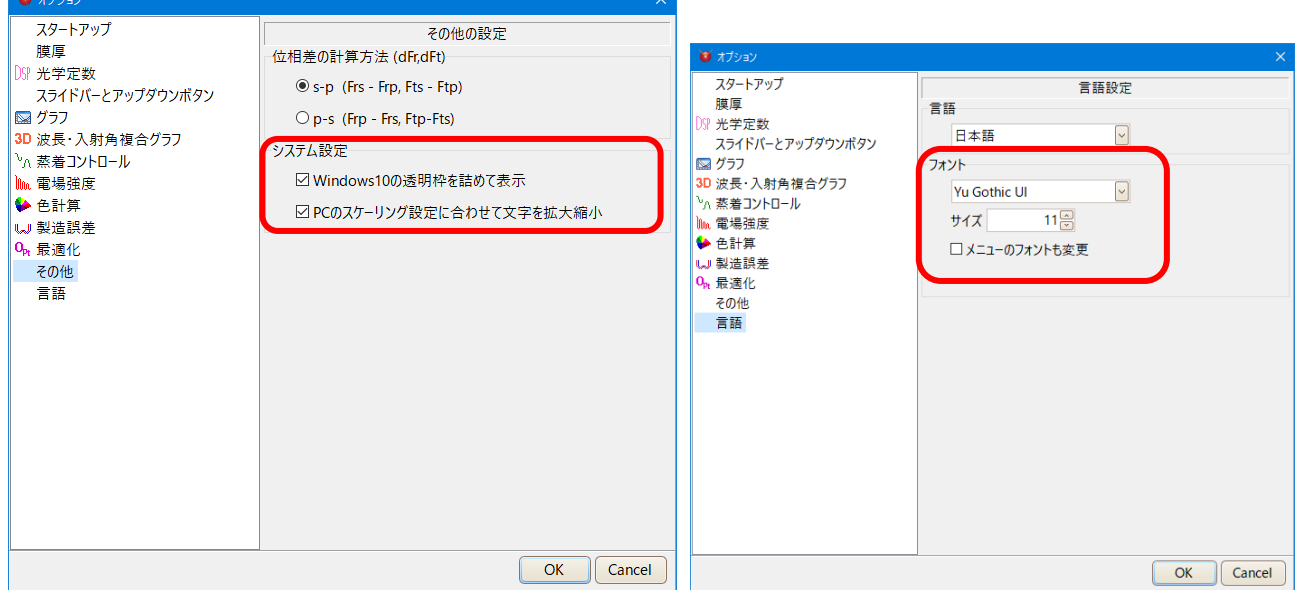

#### <span id="page-15-3"></span>15.2. 言語の切替

再起動せずに言語を切り替えできるようになりました。

## <span id="page-16-0"></span>16. 膜物質データーの追加

三和研磨工業(京都薄膜材料研究所)の蒸着材料データーを追加しました。

Al2O3(KTM), HfO2(KTM), LaF3(KTM), Ti3O5(KTM), ZrO2(KTM), ZRT2(KTM)

## <span id="page-16-1"></span>17. 基板データーの更新

SCHOTT、HOYA、OHARA、SUMITA、HIKARI、CDGM(成都光明)のガラスデーターを 2014 年時点の最新版 に更新しました。

内部透過率も登録したので、スタック計算は、ガラスに厚みがあると旧バージョンと結果が異なる場合がありま す。

また、ガラスによっては屈折率が変わっているものもあります。

赤外用基板を追加しました。Al2O3(Subst)、ALON(Subst)、GaAs(Subst)、Ge(Subst)、Si(Subst)、 ZnSe(Subst)。

#### <span id="page-16-2"></span>18. 分光光度計ファイル読込

島津製作所分光光度計 SPC ファイル、日本分光 JWS ファイル、Olympus-USPM Ver2.0 ファイルの読 み込みに対応しました。

## <span id="page-16-3"></span>19. 周期層

周期層の展開ができるようになりました。 メニューから、[編集] – [周期層を展開]

#### <span id="page-16-4"></span>20. 数値データー

従来は 1 つの数値データー画面しか表示出来ませんでしたが、複数の数値データー画面を同時表示 出来るようになりました。また、表形式になり読みやすくなりました。

## <span id="page-16-5"></span>21. バグ修正

色計算 L\*a\*b\* で、XYZ の値が 0.008856 以下の場合の計算に誤りがあったのを修正しました。

#### <span id="page-16-6"></span>22. 仕様変更

#### <span id="page-16-7"></span>22.1. 裏面特性の表示

透過率の裏面、透過位相の裏面は、表面と同じ値なので表示しないようになりました。

#### <span id="page-16-8"></span>22.2. ヘルプ型式の変更

Windows のヘルプ型式は廃止し、取扱説明書 pdf を表示するように変更しました。

# <span id="page-17-0"></span>23. 旧バージョンとの膜データーファイルの互換性

新バージョンで保存した膜データーファイルを、旧バージョンで読み込んでから保存すると、旧バージョンに存在 しない機能に関する項目は削除されてしまいますのでご注意ください。

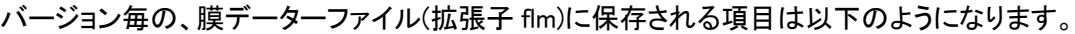

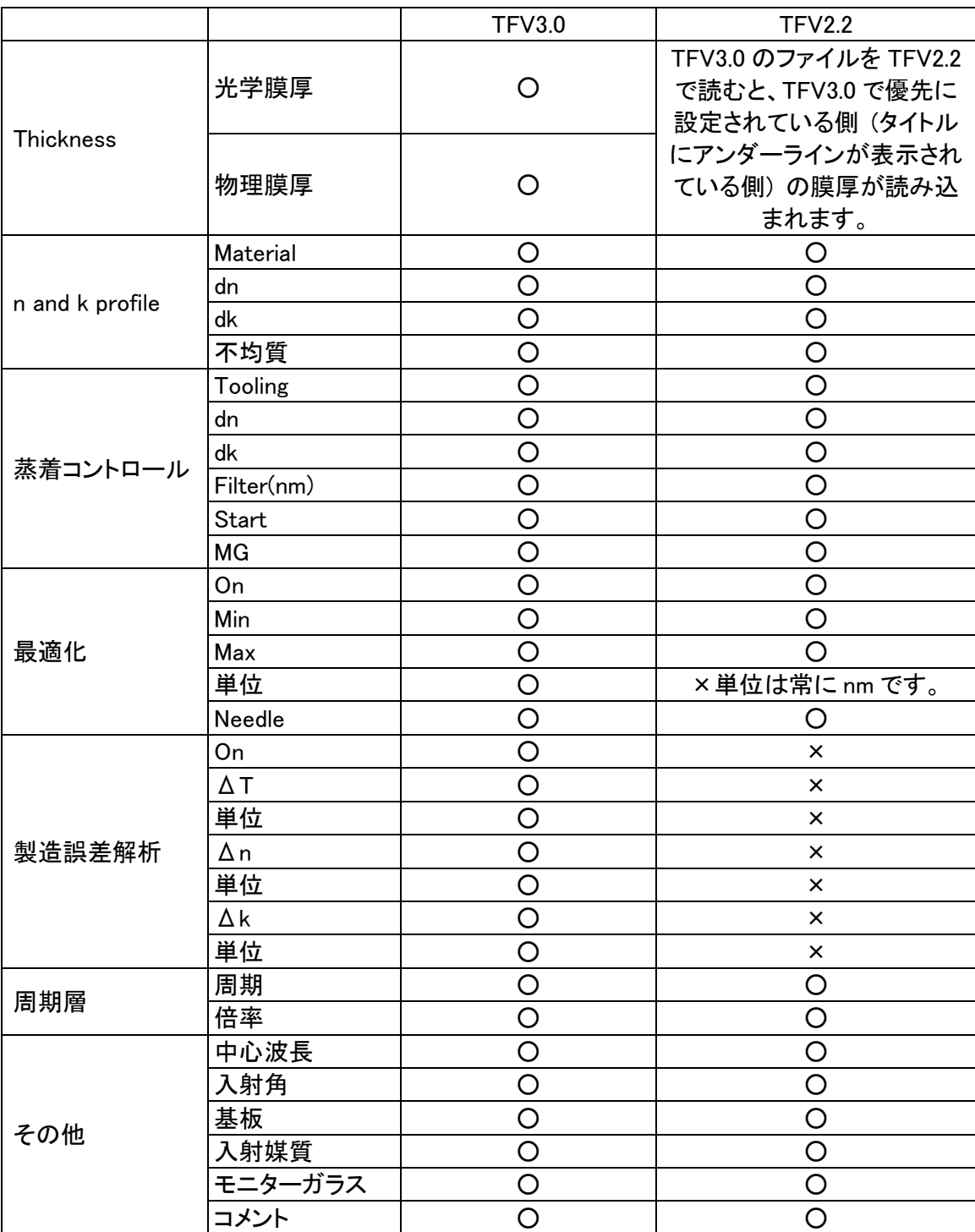

○:保存される項目、×:保存されない項目

以上